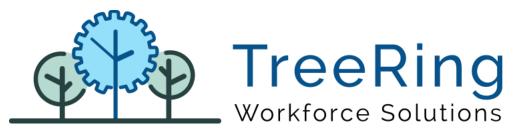

# Administrator Manual BioSmart Time Clock

|             | ling                      |                                  |           | $\Diamond \equiv$ |  |
|-------------|---------------------------|----------------------------------|-----------|-------------------|--|
|             |                           |                                  |           | Version 1.0.1     |  |
|             | START                     | 12:45:46<br>Mondiay. Jun 15 2020 | END       |                   |  |
| Lunch Leave | <u>حے</u><br>Lunch Return | Start Break                      | End Break | Switch            |  |
|             | PTO Request               | View Time sheets                 | Log Off   |                   |  |
|             |                           |                                  |           |                   |  |

Enterprise Time, Attendance and Workforce Management

March 2021 | Version 1.0.1

#### Notices

© 2021 TreeRing Workforce Solutions, Inc. All Rights Reserved.

TreeRing Workforce Solutions, Inc., 4780 Ashford Dunwoody Rd, Suite A-145, Atlanta, GA, 30338TreeRing Time,

TreeRing HRIS, TreeRing Payroll and TreeRing Visitor are either registered trademarks or trademarks of TreeRing Workforce Solutions, Inc. in the United States and/or other countries.

Information in this document is subject to change without notice. Without limiting the rights under copyright, no part of this document may be reproduced, in whole or in part, without the express written permission of TreeRing Workforce Solutions, Inc.

Unless otherwise noted, the example companies, organizations, and employees depicted herein are fictitious and no association with any real company, organization, or person is intended or should be inferred.

TreeRing Workforce Solutions, Inc. makes no representation or warranty, either expressed or implied, by or with respect to the TreeRing Time software or anything in this manual or reports created in, but not limited to warranties or merchantability and fitness for a particular purpose.

# Contents

# Bio Smart (UT-168 & UT-368)

Android Clock with Fingerprint Reader

|                   |                     | 6                               |           |                   |  |
|-------------------|---------------------|---------------------------------|-----------|-------------------|--|
| TreeR             | Ring                |                                 |           | $\Diamond \equiv$ |  |
|                   |                     |                                 |           | Version 1.0.1     |  |
|                   | START               | 12:45:46<br>Monday, Jun 15 2020 | END       |                   |  |
| کی<br>Lunch Leave | ریں<br>Lunch Return | Start Break                     | End Break | Switch            |  |
|                   | PTO Request         | View Time sheets                | Log Off   |                   |  |
|                   |                     |                                 |           |                   |  |

This is a multi-functional Android based fingerprint terminal with an elegant design, a 7" TFT touch display, and offering unparalleled performance using an advanced algorithm for reliability, precision and excellent matching speed. The Ultima Clock features the fastest commercial-based fingerprint matching algorithm and high performance, high-image quality optical fingerprint sensor. The 7" TFT can display more information vividly, including reports, fingerprint image, and verification results. Start: Press to begin a shift. You may be prompted for your organizational level and activity.

- End: Press to end your shift. You may be asked for the number of hours you worked.
- Lunch Leave: Press to take your lunch break.
- Lunch Return: Press when returning from lunch.
   Note: If a Minimum Lunch Time is configured for your organization, and you try to punch in for a Lunch Return before that time is up, you will be prevented from punching back in until the Minimum Lunch Time has passed.
- Start Break: Press when taking a break.
- End break: Press when returning from your break.
- Switch: You can switch organizational levels during a shift when the department, task, pay, or benefits change.
- Language: Press to select an alternate language.
- View Schedule: Displays your schedule for the current pay period.
- PTO Request: You can use Ultima to enter a paid time off (PTO) request.
- View Time Sheet: Displays your time sheet for the current pay period.
- Attestation Question
- More Options: Used to configure users (admin only), connection settings, logs, clear data and log off.

### Setting up TimeClock Server URL and Company Code

Before employees can use the device, you will need to configure the connection to the TimeClock Server.

1. In the BioSmart device, press the **More Options** button.

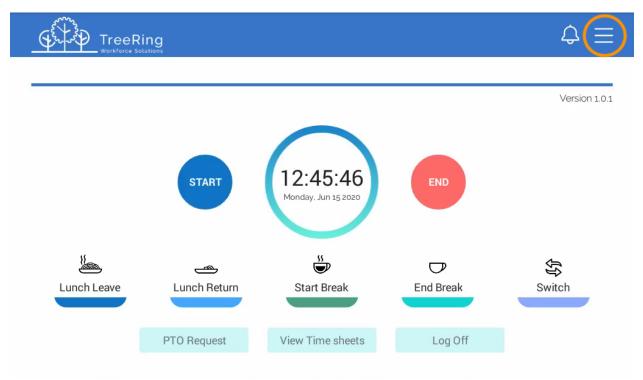

2. Press the Settings button.

| TreeR       | ling              |          |                 |                       |               | $\diamondsuit \equiv$ |
|-------------|-------------------|----------|-----------------|-----------------------|---------------|-----------------------|
|             |                   |          |                 |                       |               |                       |
|             |                   | User     | Settings        | <b>R</b><br>View Logs |               | Version 1.0.1         |
| <u>La</u>   |                   | App info | Clear Data      | Quit App              |               | €ŷ                    |
| Lunch Leave | Lunc<br>PTO Reque | st       | View Time sheet | s                     | ak<br>Log Off | Switch                |

3. Enter the TimeClock Server URL and Company Code. Please contact support to obtain the TimeClock Server URL and Company Code.

|             | ing                                                                                     | $\diamondsuit\equiv$ |
|-------------|-----------------------------------------------------------------------------------------|----------------------|
|             |                                                                                         | Version 1.0.1        |
|             | Settings                                                                                |                      |
|             | Serial Number     1709000009       TimeClock Server     http://qaweb8-0d.treeringws.com |                      |
| ž           | Cancel Save                                                                             | <del>〔</del> 分       |
| Lunch Leave | Lunc                                                                                    | Switch               |
|             | PTO Request View Time sheets Log Off                                                    |                      |

4. Press Save.

#### Adding Your Device to TimeClock Server 9

The administrator will need to add the device to TimeClock Server 9. This will provide additional security and ensure the proper punch types are available to the employee. To add a device:

| TreeRing                                                        |                  | Employees          | Security                                                            | © Reports         | E Dashboard         | Configuration | Payroll Routines       | • eTimeClock | eTimeClock 9 |  |  |
|-----------------------------------------------------------------|------------------|--------------------|---------------------------------------------------------------------|-------------------|---------------------|---------------|------------------------|--------------|--------------|--|--|
| Time Clock Se                                                   | гvег 9           |                    |                                                                     |                   |                     |               |                        |              |              |  |  |
|                                                                 |                  |                    |                                                                     |                   |                     |               |                        |              |              |  |  |
| <ul> <li><u>Clock Server</u></li> <li>Android Clocks</li> </ul> | Details   Sched  | lule   Levels   Ac | <u>tivity</u>                                                       |                   |                     |               |                        |              |              |  |  |
| Android Clocks                                                  | Serial Number    | *                  | Description                                                         |                   |                     | Active        |                        |              |              |  |  |
|                                                                 | Clock Model      |                    | Model *                                                             | *                 |                     |               |                        |              |              |  |  |
|                                                                 | Authentication   |                    | Authentication A                                                    | Node * 🔻          |                     |               |                        |              |              |  |  |
|                                                                 | Last Notificatio | n                  | None registered                                                     |                   |                     |               |                        |              |              |  |  |
|                                                                 | Clock Timezone   | <b>5</b>           | Timezone *<br>(UTC-05:00) Eas                                       | tern Time (US &   | Canada)             | *             |                        |              |              |  |  |
|                                                                 | Configuration    |                    | Use Validation Groups                                               |                   |                     |               |                        |              |              |  |  |
|                                                                 |                  |                    | Use Swipe and Go 🗌 With Lunch                                       |                   |                     |               |                        |              |              |  |  |
|                                                                 |                  |                    | Enable Start/End Enable Switch Enable Break Enable Lunch            |                   |                     |               |                        |              |              |  |  |
|                                                                 |                  |                    | View PTOs View Schedules View Timesheet Attestation Questions       |                   |                     |               |                        |              |              |  |  |
|                                                                 |                  |                    | Require Photo     Enforce Schedule     Inforce Level Hierarchy Plan |                   |                     |               |                        |              |              |  |  |
|                                                                 |                  |                    | Ask COVID at                                                        | ttestation questi | ons                 |               |                        |              |              |  |  |
|                                                                 |                  |                    | Require Tip                                                         | -                 | Гір Prompt English  |               | Tip Prompt Spanish     |              |              |  |  |
|                                                                 |                  |                    | 🗌 Require Qua                                                       | ntity             | Quantity Prompt Eng | glish         | Quantity Prompt Sp     | panish       |              |  |  |
|                                                                 |                  |                    | Duplicated Punc                                                     | h Tolerance 0     | Minimum Lun         | ch 0 Commun   | ication Threashold: 30 | minutes      |              |  |  |
|                                                                 | Cancel           | Save Dele          | ete Device                                                          |                   |                     |               |                        |              |              |  |  |

The Details Tab displays.

- Serial Number: Enter serial number that is shown on clock / tablet setup screen.
- Description: Enter appropriate description to identify this clock. For example description can be the location of clock.
- Active: Check box to indicate whether a clock is active or not. Unchecking this box will prevent the clock from communicating with server.
- Model: Select appropriate clock modem from drop down list
- Authentication Mode: Select appropriate clock authentication mode from drop list. Authentication mode varies depends on clock model.
- Clock Time Zone: Select the time zone where this clock is located.
- Validation Groups:
- Use Swipe and Go: Check box to enable Swipe and Go mode. Swipe and Go function is available to as In and Out only or with Lunch as an option.
- Enable Start / End: Check box to enable start and end punches on this clock
- Enable Switch: Check box to enable switch function. This function is used to switch level codes during work day.
- Enable Break: Check box to enable break punches on this clock.
- Enable Lunch: Check box to enable lunch punches on this clock.

- View PTOs: Check box to enable the ability to view PTOs
- View Schedules: Check box to enable the ability to view schedules
- View Timesheet: Check box to enable the ability to view timesheet
- Attestation Questions: Check box to enable break and safely attestation questions
- Require Photo: Check box to require clock to take a photo of employee at start and end punch
- Enforce Schedule: Check box to enforce schedule
- Enforce Level Hierarchy Plan: Check box to enable level hierarchy. Checking this box will cause all levels entered at a clock to be validated using level hierarchy.
- Ask COVID attestation Questions: Check box to enable health attestation questions
- Require Tip: Check box to require employees to enter tip amount
- Require Quantity: Check box to require employees to enter quantity
- Duplicate Punch Tolerance: Enter minimum time before clock should accept a punch from same employee
- Minimum Lunch: Enter minimum lunch requirement
- Communication Threshold: Enter minimum time system should wait for pin from clock. Default setting is 30 minutes
- In TreeRing Time top level menu, go to Configuration > Time Clocks > TimeClock Server 9. A list of devices appears.

|    |               | Edits             | Employees | Security | Dynamic Schedules     | Configuration | Reports | Payroll Routines | Dashboard | Edits      | eTimeClock | <b>`</b> | Logout  |
|----|---------------|-------------------|-----------|----------|-----------------------|---------------|---------|------------------|-----------|------------|------------|----------|---------|
|    | A             |                   | g Tim     | ie Clo   | ck Server             | 9             |         |                  |           |            |            |          | Filters |
|    |               |                   |           |          |                       |               |         |                  | 199       | CALL STORE |            | Ø        |         |
|    | ✓ Clock       | <u>Server</u>     |           |          |                       |               |         |                  |           |            |            |          |         |
|    | > And         | Iroid Clocks      |           |          |                       |               |         |                  |           |            |            |          |         |
|    | > <u>Slac</u> | <u>ckbot Apps</u> |           |          |                       |               |         |                  |           |            |            |          |         |
|    | > <u>Tab</u>  | let Clock         |           |          |                       |               |         |                  |           |            |            |          |         |
| 2. | Right cl      | ick on <b>An</b>  | droid De  | vice and | d select <b>Add</b> A | Android D     | evice.  |                  |           |            |            |          |         |

The Details Tab displays.

| ✓ <u>Clock Server</u> <u>Details</u>   <u>Schee</u> | lule   Levels   Activity                                              |
|-----------------------------------------------------|-----------------------------------------------------------------------|
| Android Tablette     STreehol     Edit Group        | * Description Active                                                  |
| Add Android Device                                  | Model *  Must select a Clock Model Authentication Mode *              |
| Last Notification                                   |                                                                       |
| Configuration                                       | Use Validation Groups                                                 |
| Configuration                                       | Enable Start/End     Enable Switch     Enable Break     Enable Lunch  |
|                                                     | □ View PTOs □ View Schedules □ View Timesheet □ Attestation Questions |
|                                                     | C Require Photo C Enforce Schedule C Enforce Level Hierarchy Plan     |
|                                                     | Require Tip     Tip Prompt English                                    |
|                                                     | Tip Prompt Spanish                                                    |

| TreeRing Twentforce Solutions                                                                                                    | Time Clock Serve | er 9                                                                                                    |                                                                                                    |                                 |       | Filters |
|----------------------------------------------------------------------------------------------------|------------------|----------------------------------------------------------------------------------------------------|----------------------------------------------------------------------------------------------------|---------------------------------|-------|---------|
| <ul> <li>Clock Server</li> <li>Android Clocks</li> <li>Saju Test Clock</li> <li>Cui Clock 2</li> <li>Cui BioPad Test<br/>Clock 1</li> <li>Cui BioPad Test<br/>Clock 1</li> <li>Cui BioPad Test<br/>Clock 1</li> <li>Cui BioPad 7</li> <li>Slackbot Apps</li> <li>Slackbot Device</li> <li>Slack Testers</li> <li>Tablet Clock</li> <li>Cui Tablet</li> <li>Test Tablet</li> <li>Enzo Tablet</li> </ul> | Time Clock Serve | Activity<br>Description<br>Cul BioPad Test Clock 1<br>Model *<br>BioSmart •<br>Authentication Mode *<br>Use Finger Print •<br>O6/15/2020 14:05<br>Timezone *<br>(UTC-07:00) Arizona<br>Use Validation Groups<br>Enable Start/End Enable Start/End Enable Start/Enable Start/En | Active Active Ac | ttestation Questions            | h     | Filters |
|                                                                                                    | Cancel Save [    | Duplicated Punch Tolerance (                                                                                                    | 0 Minimum Lunch 0                                                                                                    | Communication Threashold: 30 mi | nutes |         |

- 3. Enter the Serial Number, Description (e.g. location of clock) and select model from dropdown list.
- 4. Select the Authentication Mode from drop down list

| Authentication Mode         | Description             |
|-----------------------------|-------------------------|
| Use Fingerprint Only        | Fingerprint Only        |
| Use Typed Card ID Only      | Typed Card ID Only      |
| Use Scanned Card ID and PIN | Scanned Card ID and PIN |

- 5. Check if you are using **Validation** groups.
- 6. Check all the punch types, scheduling, and level hierarchy you want the employee to use on their tablet.
- 7. Check if you want to display Tips or want the employee to enter Quantities.
- 8. Enter values for the **Duplicate Punch** tolerance or **Minimum Lunch break** duration.
- 9. Click Save.

Ring color around clock will change to blue green once clock is connected to server

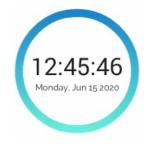

# Adding a Time Clock Schedule

The next step in making your time clock ready is to create its schedule. The schedule works basically the same way for all time clocks.

TimeClock Server 9 utilizes the following events to communicate with the BioSmart time clock:

| Event Name            | Purpose                                                                                                    | Frequency                               |
|-----------------------|----------------------------------------------------------------------------------------------------|-----------------------------------------|
| Send clock setup      | Set up the device per the TCS configuration on details page                                                                 | As required                             |
| Send level codes      | Sends level codes details to clock. Check required levels on levels page.                                                   | As required and/or as a recurring event |
| Synchronize templates | Send employees and collected templates to<br>device (non-employee templates per the<br>company rules as with other devices) | Required before clock can be used       |

To add a schedule:

 In TreeRing Time top level menu, go to Configuration > Time Clocks > TimeClock Server 9. A list of devices appears.

|                      | Edits        | Employees        | Security | Dynamic Schedules | Configuration | Reports | Payroll Routines | Dashboard | Edits | eTimeClock | <b>•</b> | Logout  |
|----------------------|--------------|------------------|----------|-------------------|---------------|---------|------------------|-----------|-------|------------|----------|---------|
| Tre                  | <u>eRing</u> | <sup>g</sup> Tim | ne Clo   | ck Server         | 9             |         |                  |           |       | 5          |          | Filters |
|                      |              |                  |          |                   |               |         |                  |           |       |            |          |         |
| ✓ <u>Clock Serve</u> | <u>er</u>    |                  |          |                   |               |         |                  |           |       |            |          |         |
| > Android C          | <u>locks</u> |                  |          |                   |               |         |                  |           |       |            |          |         |
| > Slackbot /         | Apps         |                  |          |                   |               |         |                  |           |       |            |          |         |
| > Tablet Clo         | <u>ock</u>   |                  |          |                   |               |         |                  |           |       |            |          |         |

2. Click the 'Green Plus' button at the top of the screen.

| llock Server                                                                                                    | Details   Schedule   Levels | <u>Activity</u>                                                                     |                                       |                     |             |                  |   |   |
|----------------------------------------------------------------------------------------------------|-----------------------------|-------------------------------------------------------------------------------------|---------------------------------------|---------------------|-------------|------------------|---|---|
| Android Clocks                                                                                                    | Event Type                  | Active                                                                              | Immediate                             | Scheduled Date/Time | Recurring   | Regular Interval |   |   |
| Cui Ultima                                                                                                    | SYNC_CLOCK_SETUP            | ×                                                                                   | ×                                     | 06/19/2020 09:31    | ×           | 1                | 1 | Ē |
| Cui BioPad Test<br>Clock 1709000009                                                                                                    | SYNC_TEMPLATES              | ×                                                                                   | ×                                     | 06/19/2020 14:55    | ×           | 1                | 1 |   |
| © ATL - Ultima<br>© Cui Biopad Test<br>Clock 1807000028<br>© canopy rfid<br>© seal corp<br>© PrimeNet Ultima<br>Slackbot Apps<br>Tablet Clock |                             | Event Type<br>Send Club<br>Scheduled I<br>6/19/200<br>Children Scheduled I<br>Activ | at Setup<br>10 🖆 at: 0<br>e<br>ediate | 9:31 AM ©:          | Cancel Save |                  |   |   |

The Clock Schedule Event dialog displays

3. Select the **Event Type** from the drop-down list. For 'BioSmart' you need to setup 'Sync\_Clock\_Setup' and 'Sync\_Template' events.

| ✓ <u>Clock Server</u>                                  | Details   Schedule   Lev | <u>els</u>   <u>Activity</u>                   |                   |                     |             |                  |     |
|--------------------------------------------------------|--------------------------|------------------------------------------------|-------------------|---------------------|-------------|------------------|-----|
| <ul> <li>&gt; BioSmart TR</li> <li>✓ Tablet</li> </ul> | Event Type               | Active                                         | Immediate         | Scheduled Date/Time | Recurring   | Regular Interval |     |
| C Enzo Tablet                                          | SYNC_TEMPLATES           | ×                                              | ×                 | 05/12/2020 18:46    | ×           | 0                | 1 🖬 |
| Saju's Tablet                                          | Cancel Save              | Delete Device                                  |                   |                     |             |                  |     |
| <b>Saju's iPad</b>                                     |                          |                                                |                   |                     |             |                  |     |
| <b>S</b> Laura Ipad                                    |                          |                                                |                   |                     |             |                  |     |
|                                                        | I                        | Event<br>Schedu<br>2/15/<br>A<br>In<br>In<br>R | led Date<br>/2021 | 2:19 PM 0:          | Cancel Save |                  |     |

- 4. Enter the following options:
  - **Event** This is the type of event that will occur. This is chosen from a drop-down menu.
  - Active Check box specifying whether an event is active. Checking this box means that the Time Clock Server will schedule the event to happen; leaving it unchecked means that Time Clock Server will ignore it.

- Immediate Check box specifying whether the event should occur immediately. If you leave this box unchecked, then the event will be scheduled to occur in the future if the Reoccurring check box is selected. If you check the Immediate check box, then the server will automatically uncheck it for you when the event completes.
- Schedule The next date and time the event is scheduled to occur.
- **Reoccurring** Check box whether you want this event to be re-scheduled to occur again in the future. The **Reoccurring** check box is the counterpart of the **Immediate** check box. You must check one or the other or the event will not fire at all. You may check both if you want the event to occur now and on a recurring basis in the future.
- **Regular Interval (minutes)** The number of minutes between successful events. Use this field to indicate the normal period for the reoccurrence of the event, if everything goes as planned. (60 for hourly, 1440 for daily, 10080 for weekly, etc.)
- 5. Click Save.

#### Viewing the Activity Page

The TimeClock Server 9 Activity tab shows a listing of server messages associated with the selected clock.

To view the activity log:

- In TreeRing Time top level menu, go to Configuration > Time Clocks > TimeClock Server 9. A list of devices appears.
- 2. Click the **Activity** tab.
- 3. The Activity tab displays.

| 6 |                                      | 🖊 Edits | 4 Employees                            | Security | <b>O</b> Reports | E Dashboard                                | Configuration | Reyroll Routines         | SeTimeClock | eTimeClock 9 |
|---|--------------------------------------|---------|----------------------------------------|----------|------------------|--------------------------------------------|---------------|--------------------------|-------------|--------------|
| Т | ime Clock Sei                        | rver 9  |                                        |          |                  |                                            |               |                          |             |              |
| > | Android Clocks                       |         | edule   Levels   Act<br>ypes: 🖌 Errors |          | ✓ Information    |                                            | ,             | Message to Display:) 100 | 500         |              |
|   | <u>Slackbot Apps</u><br>Tablet Clock |         | Date/Time                              | Message  |                  |                                            |               |                          |             |              |
|   |                                      |         | 02/23/2021 06:09                       |          |                  | retrieved to Device<br>NC_TEMPLATES        |               |                          |             |              |
|   |                                      |         | 02/23/2021 06:09                       |          |                  |                                            |               |                          |             |              |
|   |                                      |         | 02/23/2021 06:09                       |          | •                | trieved to Device                          |               |                          |             |              |
|   |                                      |         | 02/23/2021 06:06                       |          | •                | trieved to Device<br>d and retrieved to De | vice          |                          |             |              |

# Wireless Configuration

- 1. Press the **Settings** button. 100% 17:56 ) ÷. Ĉ WIDGETS APPS Calendar Clock Downloads Email Browser Camera ES File Explo.. Google Setti.. Maps Messaging Music People Phone Play Store ReadCardA.. Settings Sound Recor. TreeRingTime ~~~ ► **UHD Player** \$ Ū **り**  $\frown$
- 2. Select Wi-Fi.

The Wi-Fi page appears

|                           |                                |      | ₹∕ 899% | 09:24 |
|---------------------------|--------------------------------|------|---------|-------|
| 🔅 Wi-Fi                   |                                | 49   | + 1     | ÷     |
| WIRELESS & NETWORKS       | STS<br>Connected               |      | 7       |       |
| Wi-Fi     N     Bluetooth | STS Guest<br>Secured with WPA2 |      | 1       |       |
| O Data usage              | Daypass<br>Not in range        |      |         |       |
| More                      | Granding_2.4G                  |      |         |       |
| DEVICE                    | Not in range                   |      |         |       |
| 合 Home                    |                                |      |         |       |
| ∲∜ Sound                  |                                |      |         |       |
| O Display                 |                                |      |         |       |
| E Storage                 |                                |      |         |       |
| Ŷ                         | D (                            | ← ⊄» |         |       |

3. Select a Wireless Network.

The Password Setup screen will appear.

| × 🖬 ×  |                |        |                |                |          |               |   |            | Ģ | ⊿∎100% 18:05 |
|--------|----------------|--------|----------------|----------------|----------|---------------|---|------------|---|--------------|
| Wi-Fi  |                | STS    |                |                |          |               |   |            | 6 | + I          |
| WIRELE | ESS & NETWORKS |        |                |                |          |               |   |            |   | (F)          |
| ⇒ W    |                | Signal | strength<br>ly | Good<br>WPA2 P | SK       |               |   |            |   | 1            |
| 8 B    | luetooth       | Passw  | ord            |                |          |               |   |            |   | 74           |
| O D    | ata usage      |        |                | Show           | password |               |   |            |   |              |
| N      | lore           | 🗌 Sho  | ow advanced o  | ptions         |          |               |   |            |   |              |
| q      | W              | e      | r              | t              | у        | u             | i | •          | р | ×            |
| а      | s              | d      | f              | g              | h        | j             | k | 1          |   | Done         |
| Ŷ      | z              | x      | с              | v              | b        | n             | m | !          | ? | Ŷ            |
| ?123   | 茸              | /      |                |                |          |               |   | ,          |   | ٢            |
|        |                | \$°    |                | T.             | $\Box$   | $\rightarrow$ |   | <b>L</b> » |   |              |

- 4. Type the **Password** into the device and press **Done**.
- 5. Press Connect.

### Wired Connection

- 1. Plug power into the Time Clock.
- 2. Plug in a CAT5 Ethernet cord into the Time Clock.

### Adding Users on Bio Smart Time Clocks

The Bio Smart Clocks are shipped with no security or Users defined. There are 2 types of users that can be setup.

**Administrator** – Administrators can login into the clock and configure the network, can manage and add users. Administrators can also clock in and out.

**Employee** – Users can clock in and clock out. They are not authorized to get into the admin menus.

To record time, the user needs to first be defined to the clock and TreeRing Time.

Once you create an Admin user, the clock will be locked down and only Admins can get into the Admin Menus.

To create a user:

1. In the BioSmart, press the **More Options** button.

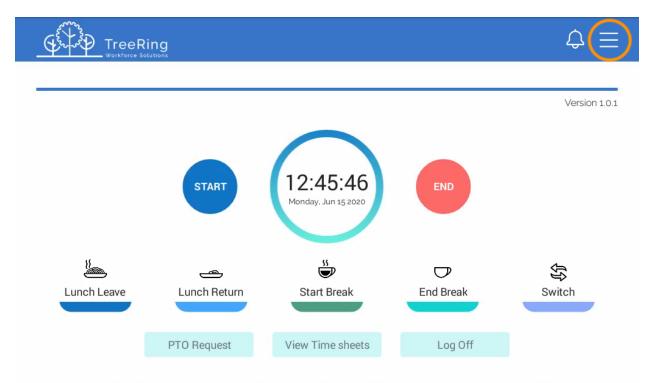

If there is an Admin user defined, it will prompt you to login with an Admin account.

#### 2. Press the **User** button.

3.

|                                    |                       |                        |              |                  | $\Diamond \equiv$        |
|------------------------------------|-----------------------|------------------------|--------------|------------------|--------------------------|
|                                    |                       |                        |              |                  |                          |
| Lunch Leave                        | s<br>User<br>App info | Settings<br>Clear Data | View Logs    | ak               | Version 1.0.1            |
| Press the <b>Add User</b> button.  | O Request Vie         | ew Time sheets         | Log          | Off              |                          |
| ×                                  | Use                   | er Management          |              |                  | \\$\2 <b> </b> 95% 08:39 |
| Add User<br>Name<br>1 Smith,John J | Card ID<br>Privilege  | Add User<br>Administr  | ×<br>nator • | tor <u>B</u> Del | ti Z Ed4                 |
|                                    | Fingerprint           | Enroll                 | Delete       |                  |                          |

4. Enter the Card ID, select a Privilege and you are ready to click Enroll to scan your fingerprint.

Ū

Choose an Ideal Finger to Enroll

\$

a. Select a finger with the most visible ridge pattern and one that you can comfortably place on the reader. Avoid using the pinky finger, as it is typically too small for good verification. We recommend using the thumb or index finger.

 $\Box$ 

Ĵ

**↓**≫

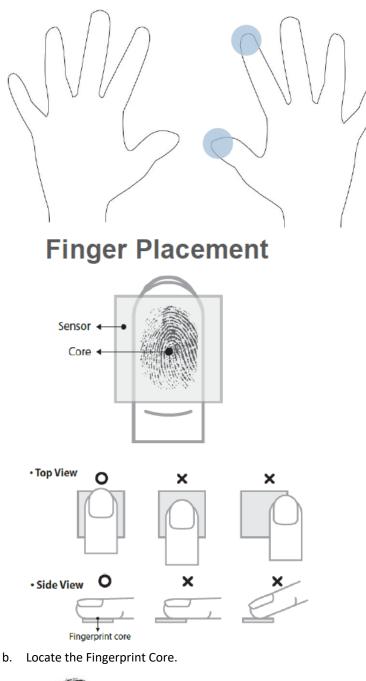

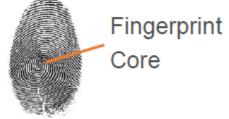

c. Center the fingerprint core on the fingerprint reader during enrollment.

| <b>■</b><br>×                                       |                                     | User Management               |          | ❤∠ 1295% 08:41           |
|-----------------------------------------------------|-------------------------------------|-------------------------------|----------|--------------------------|
| Add User         Name         1       Smith, John J | Card ID<br>Privilege<br>Fingerprint | Add User Put your fingerprint | r Delete | tor Tr Delete 22 (Eddam) |
| ۲                                                   | П                                   |                               | Ĵ        | <b>立</b> 》               |

- 5. When prompted, scan your finger. If the scan is not successful, enter your employee card ID number and begin the enrollment process again.
- 6. Once the fingerprint reader takes 3 good quality images of your fingerprint, the message Enrollment Successful displays.
- 7. You are now ready to begin clocking In and Out from the time clock.

## Tips to Punch In/Out

Use hand lotion or blow warm breath on your hand for a higher quality scan.

Press down with gentle pressure when scanning your finger.

If your fingerprint is rejected at a high rate, have your manager help you enroll again.

#### **Entering Time**

Entering time using BioSmart is easy

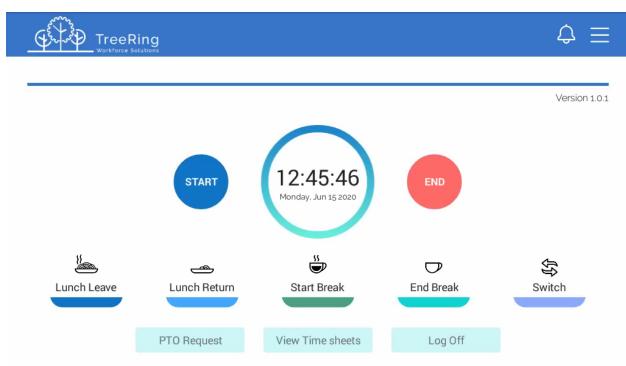

- 1. Select a Function button for the appropriate part of the workday:
  - Start
  - End
  - Lunch Leave
  - Lunch Return

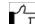

**Note**: If a Minimum Lunch Time is configured for your organization, and you try to punch in for a Lunch Return before that time is up, you will be prevented from punching back in until the Minimum Lunch Time has passed.

- Start Break
- End Break
- Switch
- 2. Scan your fingerprint.
- 3. If you are prompted for Department, Job, or any other organizational level codes, select from the drop-down list provided or enter the code and click **OK**.

| TreeRing<br>Workforce Solutions |                            | $\diamondsuit\equiv$ |
|---------------------------------|----------------------------|----------------------|
|                                 |                            |                      |
|                                 | × Samuel, Saju             | Version 1.0.1        |
|                                 | Job                        |                      |
|                                 | - Select -                 | ~                    |
|                                 | ОК САЛСЕ                   |                      |
|                                 |                            |                      |
|                                 | _                          |                      |
| F                               | O Request View Time sheets | Log Off              |
|                                 |                            |                      |

**Count Option**: This is used to track a numerical count. If necessary, you will be prompted during an End/Out, Lunch Leave, or Switch punch to enter a Count value.

**Covid-19 Attestation Option**: This is used to gather important health and safety information and provide insight into our workforce

| ×                                 | COVID-19 Question                                                                                                    |      | Version 1.0 |
|-----------------------------------|----------------------------------------------------------------------------------------------------|------|-------------|
| l have not be<br>COVID-19.        | en diagnosed with, or am not a Person Under Investigation* for,                                                                                                    | No   |             |
|                                   | o weeks, I have not been in close contact** with someone who has<br>have, or is a Person Under Investigation* for, COVID-19.                                                                            | been |             |
| In the last two<br>internationall | o weeks, I or a member of my household have not traveled<br>y.                                                                                                    | No   |             |
| ongoing cou                       | ently experiencing symptoms consistent with COVID-19 such as ar<br>gh or shortness of breath, and have confirmed by checking my<br>that I have not had a fever greater than100°F within the last 12 hou | No   |             |
|                                   | DONE                                                                                                    |      | :<br>ch     |

|                     | ing          |                                                           |           | $\Diamond \equiv$ |
|---------------------|--------------|-----------------------------------------------------------|-----------|-------------------|
| Welcome             |              |                                                           |           |                   |
| IN 06/16/2020 00:45 |              |                                                           |           | Version 1.0.1     |
|                     |              | Punch Accepted!                                           |           |                   |
| 11                  | 8            | Name : Samuel, Sa<br>Time : 06-15-2020<br>Punch Type : In |           |                   |
| کے<br>Lunch Leave   | Lunch Return | Start Break                                               | End Break | Switch            |
| -                   |              |                                                           | -         |                   |
|                     | PTO Request  | View Time sheets                                          | Log Off   |                   |
|                     |              |                                                           |           |                   |

Your punch will be accepted. After a few seconds the app will refresh and return you to the default screen.

## Switching Organizational Levels during a Shift

You can switch organizational levels during a shift when the department, task, pay, or benefits change.

If your employer requires you to switch between organizational levels during the shift, then a **Switch** button will display on the time clock after you enter your ID.

- 1. Select the Switch button.
- 2. Scan your fingerprint.
- 3. Enter the code you want to switch to or select the code from the drop-down list and select **OK**.
- 4. If prompted to do so, enter any other codes requested, selecting **OK** after each one.

| TreeRing<br>Workforce Solutions |                                      | $\diamondsuit\equiv$ |
|---------------------------------|--------------------------------------|----------------------|
|                                 | × Samuel, Saju                       | Version 1.0.1        |
|                                 | Job<br>- Select - V<br>OK CANCEL     |                      |
|                                 | PTO Request View Time sheets Log Off |                      |

**Count Code**: This is used to track a numerical count. If necessary, you will be prompted during an End/Out, Lunch Leave, or Switch punch to enter a Count value.

## Entering a PTO Request

You can use BioSmart to enter a paid time off (PTO) request.

Follow the instructions below to enter a PTO request.

#### 1. Select PTO Request.

PTO Request form displays showing a section for you to submit your request for time off, the amount of paid time you have already taken in each applicable category of paid time off, and the approvals/disapprovals for requested time off.

|   |                 | Date From  | Start Time | Hours Bank | Hours | Note | Status  |
|---|-----------------|------------|------------|------------|-------|------|---------|
|   | 🗊 Delete 🗹 Edit | 02/26/2020 | All Day    | Jury Duty  | 8.00  |      | Pending |
|   | 🗊 Delete 🗹 Edit | 10/31/2019 | All Day    | Jury Duty  | 8.00  |      | Pending |
| 3 | 🗊 Delete 🗹 Edit | 10/30/2019 | All Day    | Jury Duty  | 8.00  |      | Pending |
| 1 | 🗊 Delete 🗹 Edit | 10/29/2019 | All Day    | Jury Duty  | 8.00  |      | Pending |
|   | 🗊 Delete 🗹 Edit | 10/28/2019 | All Day    | Jury Duty  | 8.00  |      | Pending |
|   |                 |            |            |            |       |      |         |
|   |                 |            |            |            |       |      |         |

2. Click the Add PTO Request or click **Add PTO Request**. The New PTO Request displays.

| ×     |                  |  | My PTO F  | Request       |   |  |  |  |  |  |
|-------|------------------|--|-----------|---------------|---|--|--|--|--|--|
| 🕂 Add |                  |  | New PTO   | Request       | × |  |  |  |  |  |
|       | Data Franc       |  |           | 0             |   |  |  |  |  |  |
|       | Date From        |  | 🗹 All Day | Start Time    |   |  |  |  |  |  |
| 2 💷   | Date To          |  |           | Hours per Day |   |  |  |  |  |  |
| 3 🗊 🛙 | Note             |  |           | Bank          | • |  |  |  |  |  |
|       |                  |  |           |               |   |  |  |  |  |  |
|       | Generate Request |  |           |               |   |  |  |  |  |  |
|       |                  |  |           |               |   |  |  |  |  |  |
|       |                  |  |           |               |   |  |  |  |  |  |
|       |                  |  |           |               |   |  |  |  |  |  |
|       |                  |  |           |               |   |  |  |  |  |  |
|       |                  |  |           |               |   |  |  |  |  |  |

- 3. In the Date From field, click on the calendar and select the date of the first day off you want to take off.
- 4. Select how much of the day you want off: **Leave All Day** checked if you want the whole day; otherwise deselect it and enter a **Start Time**.
- In the Date To field, click on the calendar and select the date of the last day off you want to take off.
   By putting a Date From and Date To, you can ask for a period off longer than a day. A request generates for each day for with the Hours Per Day value you enter in a following step.
- 6. In the **Pay Type** field, select from the drop down list the pay type which will apply to the time off request.
- 7. In the **Hours Per Day** field, specify the amount of time off you are requesting in a day or the duration of the workday you are asking for off
- 8. In the **Notes** field, enter any explanatory notes pertaining to the request.
- 9. In the **Bank** drop down menu, select the appropriate PTO type (Personal, Sick, Vacation, and so on).
- 10. Click the **Generate Request** button.

The display refreshes with your request. If you ask for more than one day off, there will be a row for each day.

| A                                 |                              |            |            |                                              |                 | <b>≈</b> ∕∎ | 100% 12:16 |
|-----------------------------------|------------------------------|------------|------------|----------------------------------------------|-----------------|-------------|------------|
| ×                                 |                              |            | New PTO Re | equest                                       |                 | ×           |            |
| Add     1     2     3     4     5 | Date From<br>Date To<br>Note |            | All Day    | Start Time<br>Hours per Day<br>Bank<br>quest |                 | •           |            |
|                                   | Date                         | Start Time | Hours Bank | Hours to Deduct                              | Remaining Hours |             |            |
|                                   | 1 02/26/2020                 |            | Vacation   | 8.0                                          | 100.0           |             |            |
|                                   | Confirm Reque                | est        |            |                                              |                 |             |            |
|                                   |                              | Ŷ D        |            |                                              | <b>4</b> 》      |             |            |

11. If the request looks all right, click **Confirm Requests**. Otherwise, click **Edit**, revise the information, click **Save**, and then click **Confirm Requests**.

You return to the My PTO Requests Screen. Your request will now be listed.

12. Click the  ${\bf X}$  in the top right of the report to return to the time clock.

### Viewing Timesheet

You can view your time sheet for the current pay period.

Follow the instructions below to view your time sheet for the current pay period.

1. Select **View Time Sheets** in the grey box to the right of the time clock. Your time sheet for the current pay period displays.

| - • #<br>- × |            |          |            | N.A.     | y TimeS | Shooto |      |                     |                       | ╤⊿∎100% 10:            |
|--------------|------------|----------|------------|----------|---------|--------|------|---------------------|-----------------------|------------------------|
| ^            |            |          |            | IVI      | y milec | Sheets |      |                     |                       |                        |
| Pay Period:  | 10/13/201  | 9 - 10/2 | 7/2019 -   |          |         |        |      |                     |                       |                        |
| Punch Type   | Date In    | Time In  | Date Out   | Time Out | Lunch   | Total  | Note | Total               |                       |                        |
| 1 Work       | 10/23/2019 | 1:03     | 10/23/2019 | 1:39     | 0.0     | 0.60   |      | Total Paid<br>Hours | Worked<br>0.60        | Not Worked<br>0.00     |
|              |            |          |            |          |         |        |      | 0.60                | Unpaid<br><b>0.00</b> | Dollars<br><b>0.00</b> |
|              |            |          |            |          |         |        |      |                     |                       |                        |
|              |            |          |            |          |         |        |      |                     |                       |                        |
|              |            |          |            |          |         |        |      |                     |                       |                        |
|              |            |          |            |          |         |        |      |                     |                       |                        |

2. Click the  ${\bf X}$  in the top right of the report to return to the time clock.

# Getting Assistance

Contact our Technical Support Department with questions and troubleshooting assistance at **1.855.861.4381** option 2 or support@treeringws.com.